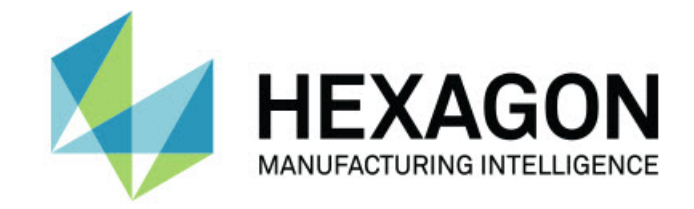

## Inspect 5.1

## Sürüm Notları -

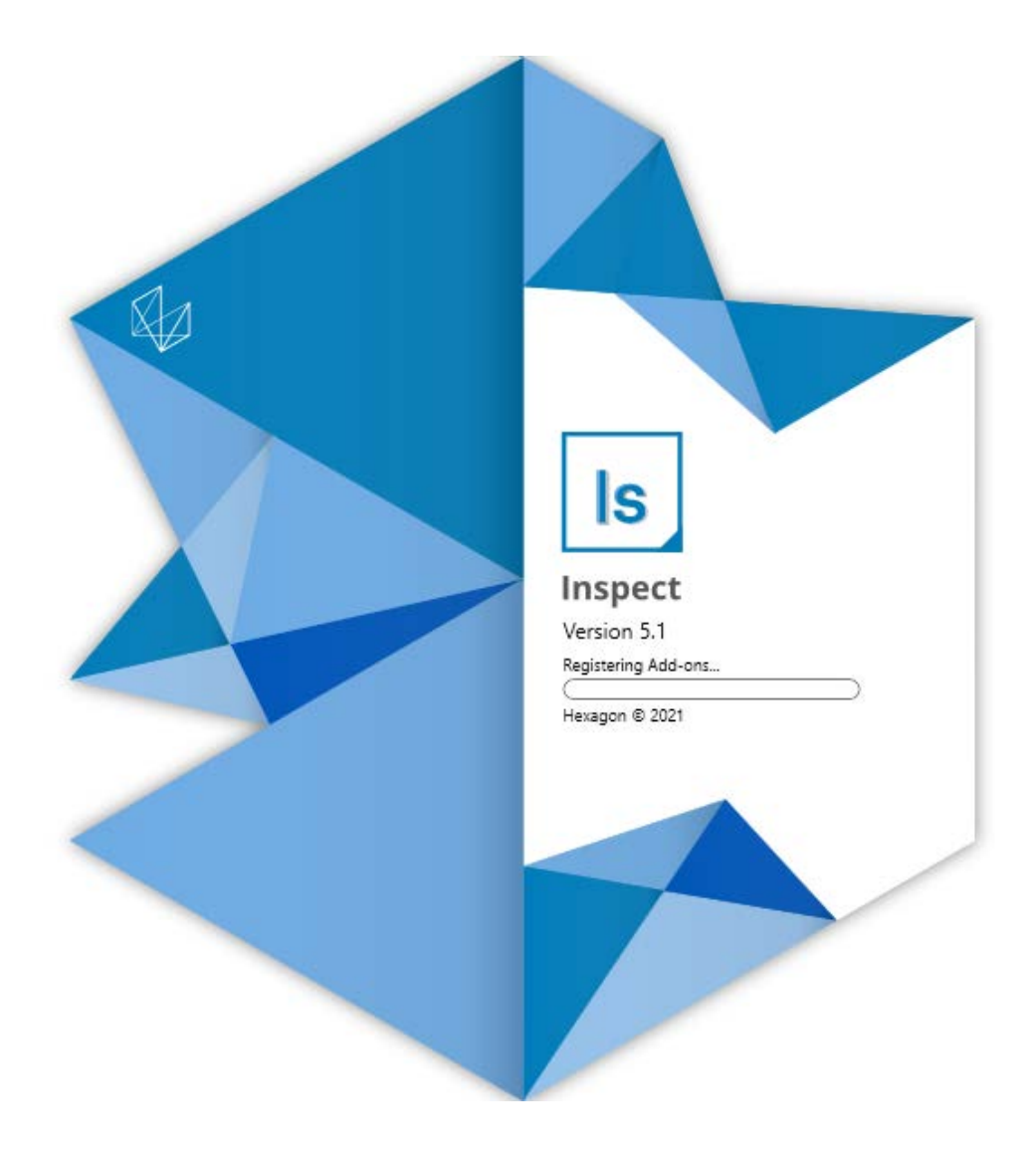

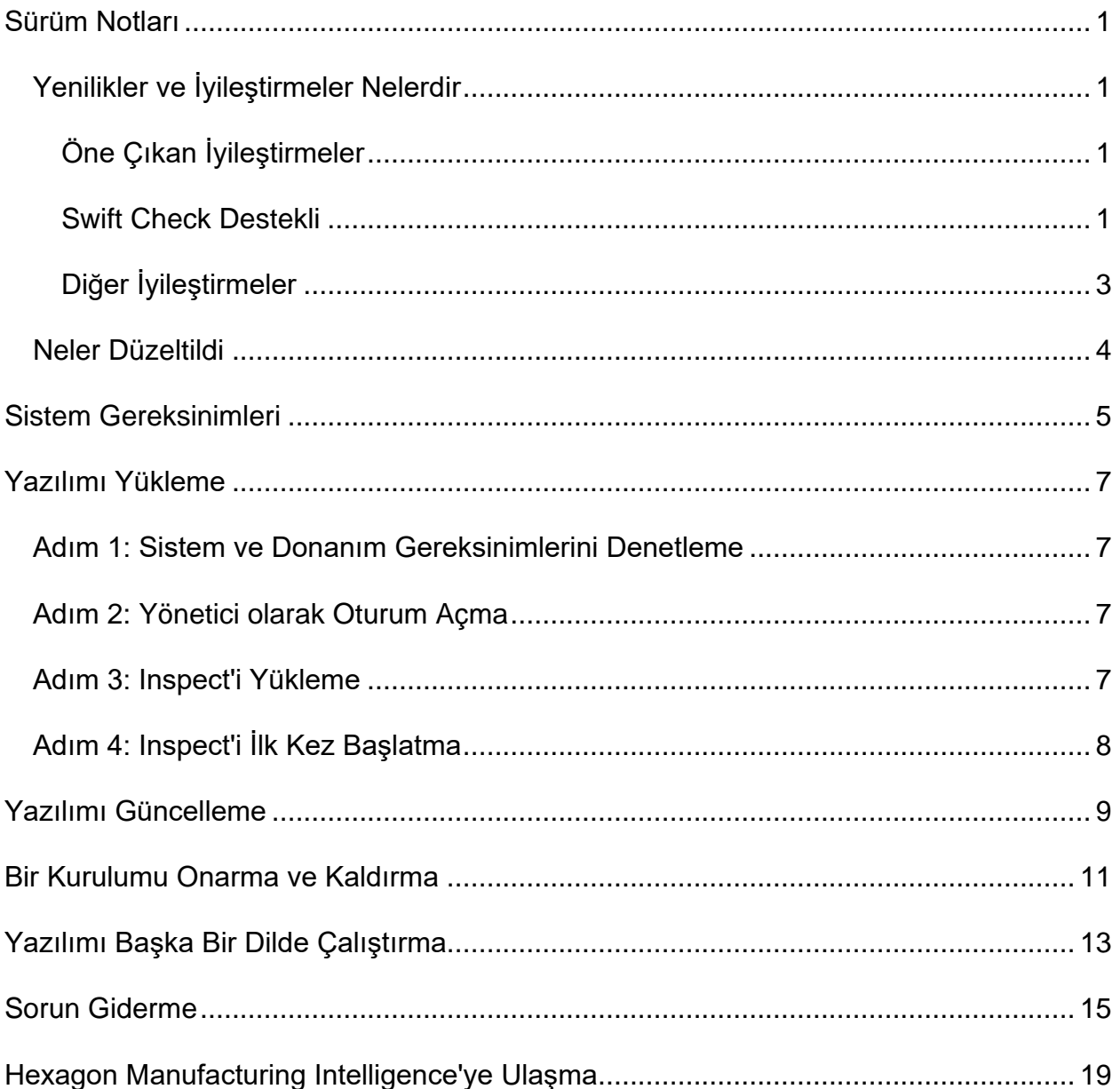

### İçindekiler

# <span id="page-4-0"></span>**Sürüm Notları**

## <span id="page-4-1"></span>**Yenilikler ve İyileştirmeler Nelerdir**

## <span id="page-4-2"></span>**Öne Çıkan İyileştirmeler**

### <span id="page-4-3"></span>**Swift Check Destekli**

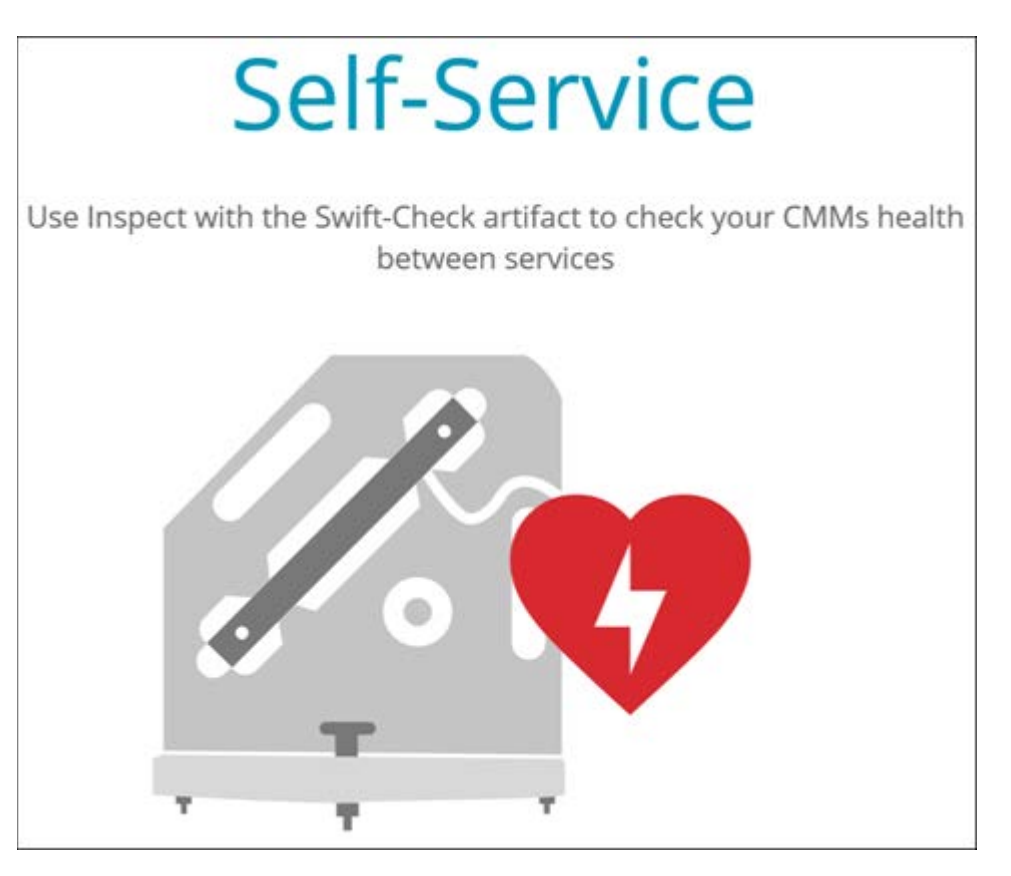

- Hexagon'un CMM kendi kendini doğrulama sistemi Swift-Check, artık PC-DMIS ve QUINDOS kullanıcıları için Inspect'e tamamen entegre edilmiştir. Bkz. INS-8714.
- Swift-Check işlemleri artık yeni **Zamanlayıcı** eklentisi ile programlanabilir.

### **Geliştirilmiş Prob Kalibrasyonu**

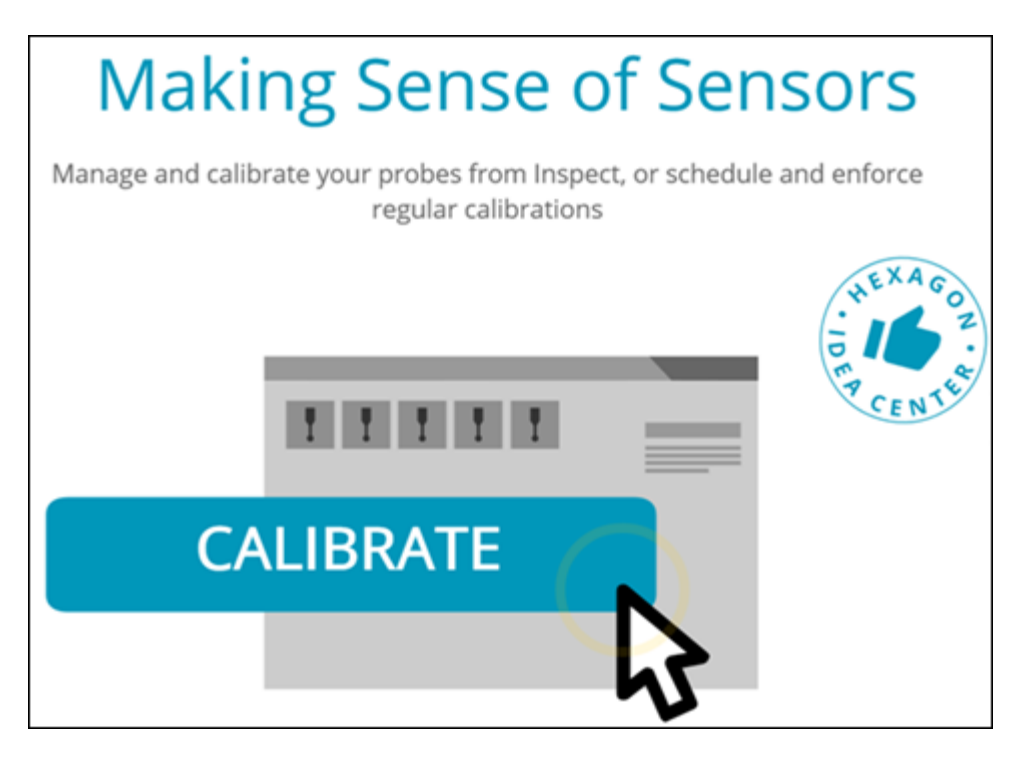

- Inspect'in artık bir yordamda kullanılan her prob için bir kalibre et düğmesi var. Bu düğmelerle artık yalnızca probun o yordamda kullandığı uçları kalibre etmeniz yeterlidir. Bkz. INS-11503.
- Inspect artık ölçümün kullandığı probları ve uçları izler ve **Ayrıntılar** bölmesinde görüntüler. Bu, yürütmeye başlamadan önce hangi probların gerekli olduğunu daha kolay bilmenizi sağlar. Bkz. INS-11503.
- Prob kalibrasyonunuzun standart sapması için kabul edilebilir maksimum limiti tanımlayabilirsiniz. Prob ucunuzun sapması bu ayardaki limiti aşarsa Inspect kalibrasyon tarihini kırmızıyla vurgular ve PC-DMIS "Geçersiz Kalibrasyon" gösterir. Yürütme yalnızca geçerli bir kalibrasyon olduğunda başlayabilir. Bkz. INS-8536.
- Prob kalibrasyonu artık yeni **Zamanlayıcı** eklentisi ile programlanabilir.

#### **Yeni Zamanlayıcı Eklentisi**

• Yeni bir **Zamanlayıcı** eklentisi, prob kalibrasyonu ve Swift-Check işlemleri için zamanlamaları tanımlamanıza olanak tanır. Bkz. INS-7930.

### <span id="page-6-0"></span>**Diğer İyileştirmeler**

### **Çalma Listesi/Palet**

- Inspect, yürütme sırasında izleme değişkenlerini girdiğinizde gelişmiş ve basitleştirilmiş bir kullanıcı deneyimi sağlar. Bkz. INS-11656.
- Inspect artık yapılandırılmış izleme alanlarını zorunlu olarak ele alıyor. Bu, yürütmenin başlayabilmesi için operatörlerin artık iz alanı verilerini girmesi gerektiği anlamına gelir. Bkz. INS-11532.
- Tek bir palet üzerinde birden fazla yordam kullandığınızda, artık parça türüne göre farklı başlangıç ofsetleri yapılandırabilirsiniz. Bkz. INS-11420.
- Girdiğiniz iz bilgileri, arızalı parçaların tanımlanmasına yardımcı olmak için artık çalma listesi ve palet yürütme ekranlarında görünür. Bkz. INS-11238.

#### **Dokümantasyon**

- Yardım artık hizalama türleri ve bunların nasıl kullanılacağı hakkında iyileştirilmiş açıklamalar sağlar. Bkz. INS-11236.
- Artık Yardım'da eşlenen ağ sürücüleriyle nasıl çalışılacağına ilişkin belirli bir bölüm bulabilirsiniz. Bkz. INS-11624.
- Artık her PC-DMIS sürümü için Inspect'te hangi özelliklerin mevcut olduğuna ilişkin ayrıntıları Yardım'da görebilirsiniz. Bkz. INS-11502.

### **Çeşitli**

- Inspect, parçalarınızı ölçmek için Equator 300 veya Equator 500 gibi desteklenen herhangi bir Renishaw Equator™ sistemini kullanmanızı sağlayan yeni bir **EQUATOR** eklentisine sahiptir. Bu eklentiyi kullanmak için bir PC-DMIS lisansına ve PC-DMIS sürüm 2021.2 veya daha yüksek bir sürüme erişiminiz olmalıdır. INS-12036'ya bakın. (Equator™, Renishaw plc.'nin ticari markasıdır.)
- En son ve favori sayfalardaki herhangi bir ölçüm yordamı döşemesinde, Inspect artık yordama giden tam dosya yolu ile birlikte araç ipuçlarını gösterir. Bu, aynı ada sahip ancak farklı konumlardaki yordamları ayırt etmenize yardımcı olur. Bkz. INS-10162.
- Inspect artık daha iyi hata ayıklama günlüğü sağlar. Bu, teknik desteğin uygulamada sorun yaşayan kullanıcılara daha iyi yardımcı olmasına yardımcı olur. Bkz. INS-9362.
- Inspect artık **Eklentiler** ekranı için basitleştirilmiş ve daha tutarlı simgeler kullanır. Bkz. INS-11172.
- Inspect artık yordam klasörünün dağınıklığını önlemek için yordamla ilgili bilgileri tutan JSON dosyalarını ayrı bir klasörde saklamanın bir yolunu sunar. Bkz. INS-11644.
- Bazı yeni ayarlarla artık Ana Sayfada hangi öğelerin görüneceği üzerinde daha fazla denetime sahipsiniz. Bkz. INS-11152.

## <span id="page-7-0"></span>**Neler Düzeltildi**

- İz değişkenleri artık birçok yordam olduğunda ekranda kalır. Bkz. INS-11655.
- Bölgesel ayarlar artık **Ayrıntılar** bölmesinde saat ve tarih görüntüleme biçimlendirmesi için kullanılır. Bkz. INS-11412.
- **Palet Kurulumu** iletişim kutusundaki palet hizalama seçeneklerinin ifadesinin anlaşılması artık daha kolay. Bkz. INS-11353.
- Uygulamayı İngilizce olmayan dillerle kullandığınızda, ayarlar kapsamı yapılandırması artık doğru şekilde kaydedilir. Bkz. INS-11205.
- Sayaç türlerinin iz alanı artık yalnızca uygun olduğunda artar. Bkz. INS-11156.

# <span id="page-8-0"></span>**Sistem Gereksinimleri**

**İşletim Sistemi**

Inspect 5.1 uygulaması 64-bit Windows 10, Windows 8.1, Windows 8, Windows 7 Ultimate (Service Pack 1 yapı 7601) altında çalışır. Başka işletim sistemleri desteklenmez.

**Microsoft .NET Framework**

Windows için Microsoft .NET Framework 4.6.1.

**Diğer Gereksinimler**

HTML5 destekleyen bir Internet tarayıcısı.

Bilgisayar sisteminiz kullanacağınız metroloji ürününü veya ürünlerini destekleyebilir kapasitede olmalıdır.

Inspect'i doğru eklentilerle yapılandırmanız şartıyla Inspect 5.1 aşağıdaki metroloji yazılım ürünleriyle çalışır:

- PC-DMIS (PC-DMIS Readme.pdf dosyasındaki sistem gereksinimlerine bakın.)
- QUINDOS
- EYE-D (Bu eklenti Hexagon'dan satın almanız gereken bir CMM kiti gerektirir.)
- Swift-Check (Bu eklenti, Inspect'in içinde bir eklenti olarak Swift-Check işlevini yükler. Swift-Check artefaktı, kendi basılı kullanım kılavuzuyla birlikte gelir.)

Desteklenen diğer uygulamaların sistem gereksinimleri hakkında bilgi için söz konusu ürünlerin dokümantasyonuna bakın. Hexagon Manufacturing Intelligence temsilcinizle de iletişim kurabilirsiniz (bu dokümanın sonundaki "[Hexagon Manufacturing Intelligence](#page-22-0)  ile [İletişim Kurma"](#page-22-0) konusuna bakın).

# <span id="page-10-0"></span>**Yazılımı Yükleme**

Bu talimatlar yöneticinin Inspect'i yüklemesi ve yapılandırması içindir.

## <span id="page-10-1"></span>**Adım 1: Sistem ve Donanım Gereksinimlerini Denetleme**

Yeni bir Inspect sürümünü yüklemeye çalışmadan önce, yukarıdaki ["Önerilen Sistem](#page-8-0)  [Gereksinimleri](#page-8-0)" konusunda açıklanan sistem ve donanım gereksinimlerini karşıladığınızdan emin olun. Yüklemenin çalışması için geçerli bir yazılım lisansına sahip olmanız da gerekir.

- Bilgisayarınızın özelliklerini öğrenmek için, Windows **Başlat** menüsünde **Sistem** yazın ve **Ayarlar**'ı tıklatın. Sonuç listesinden **Sistem**'i tıklatın.
- Ekranınızın çözünürlüğünü kontrol etmek için, Windows **Başlat** menüsünde **Görüntü** yazın ve **Ayarlar**'ı tıklatın. Sonuç listesinden **Görüntü**'yü tıklatın. **Çözünürlüğü Ayarla**'yı tıklatın. Kullanılabilir ekran çözünürlüklerini görmek için **Çözünürlük** listesini tıklatın.

## <span id="page-10-2"></span>**Adım 2: Yönetici olarak Oturum Açma**

Yeni Inspect sürümünü ilk defa yüklemek ve çalıştırmak için, Windows'da yönetici ayrıcalıklarına sahip bir kullanıcı olarak oturum açmış olmanız veya takip eden adımdaki kurulum uygulamasını yönetici olarak çalıştırmanız gerekir.

## <span id="page-10-3"></span>**Adım 3: Inspect'i Yükleme**

Inspect 5.1 sürümünü yüklemek için bu dosyayı kullanabilirsiniz:

### **Inspect\_5.1.####.#\_x64.exe**

Burada # sembolleri belirli yapı numarasını temsil eder.

1. Yükleme sürecini başlatmak için yürütülebilir dosyayı çift tıklatın.

2. Uygulamayı yüklemek için ekrandaki talimatları izleyin.

Inspect ayrıca PC-DMIS'in bazı sürümlerinde de bulunur. Bu durumda PC-DMIS yükleme işlemi sırasında Inspect'i yükleme seçeneğini görünür.

## <span id="page-11-0"></span>**Adım 4: Inspect'i İlk Kez Başlatma**

Inspect'i yüklemeyi bitirdikten sonra yazılımı başlatmak için aşağıdakileri yapın:

- 1. Windows **Başlat** menüsünde **Inspect 5.1** yazın.
- 2. Görünen kısayolu tıklatın veya Enter tuşuna basın. Yazılım yüklemeyi bitirir ve **Ana** ekranı gösterir.
- 3. **Ana** ekranındaki sol yan çubuktan, Inspect'i düzenli kullanıma göre yapılandırmak için **Eklentiler** ekranını veya **Ayarlar** ekranını kullanın.

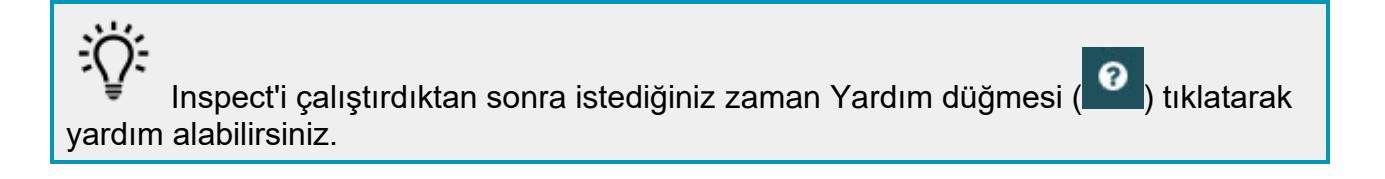

# <span id="page-12-0"></span>**Yazılımı Güncelleme**

Inspect'i yükledikten sonra, yazılımın en son gelişmeleri ve düzeltmeleri içermesi için yazılımı güncel tutmalısınız. Hexagon yazılımınızı güncel tutmak için Universal Updater uygulamasını kullanabilirsiniz. O yazılımı çalıştırmak için Windows **Başlat** menüsünde **Universal Updater** yazım ve Enter'a basın.

Bilgisayarınız Internet'e bağlıysa Hexagon Universal Updater uygulaması otomatik olarak yazılım güncellemelerini denetler. Bu uygulama PC-DMIS ve Inspect ile birlikte yüklenir. Güncelleyici bir güncelleme olduğunu algılarsa, görev çubuğunuzda saatin sağ tarafındaki Windows bildirim alanını kullanarak sizi güncelleme hakkında bilgilendirir. Güncellemeyi indirip yüklemek üzere güncelleyiciyi açmak için bildirimi tıklatabilirsiniz.

Güncelleyici çalışıyorsa, görev çubuğunuzun Bildirimler alanında (<sup>Up</sup>) küçük bir güncelleyici simgesi görünür. Güncelleyiciyi açmak için bu simgeyi tıklatabilirsiniz.

Güncelleyici çalışmıyorsa, güncellemeleri denetlemek için güncelleyiciyi manuel olarak çalıştırabilirsiniz. Güncelleyiciyi yazılım başlatmak veya yeni yazılım uygulamalarını yüklemek için de kullanabilirsiniz. Güncelleyiciyi çalıştırmak için, **Başlat** menüsünde **Universal Updater** yazın ve güncelleyicinin kısayolunu seçin.

Güncelleyici ile ilgili ek yardıma ihtiyacınız varsa güncelleyicinin kendisinin içinden yardım içeriğine erişebilirsiniz.

İndirme ve yükleme işlemleri sırasında, güvenlik duvarınız http://webupdater.hexagonmi.com Internet adresine izin vermelidir. Ek olarak, yazılım güncellemesini yüklemek için Yönetici ayrıcalıklarına sahip olmanız gerekir.

### **Hexagon Müşteri Deneyimi İyileştirme Programı**

Yükleme sırasında, Hexagon Müşteri Deneyimi Geliştirme Programı'na katılma fırsatınız vardır. Bu program uygulamayı nasıl kullandığınızı anlamamızda bize yardımcı olur. Bu, en sık kullandığınız yazılımın alanlarını iyileştirebilen iyileştirmeler yapmamıza yardımcı olur. Daha fazla bilgi için bu web sayfasını ziyaret edin:

[https://www.hexagonmi.com/about-us/hexagon-customer-experience-improvement](https://www.hexagonmi.com/about-us/hexagon-customer-experience-improvement-program)[program](https://www.hexagonmi.com/about-us/hexagon-customer-experience-improvement-program)

## <span id="page-14-0"></span>**Bir Kurulumu Onarma ve Kaldırma**

Yüklemeden sonra gerektiğinde bir yüklemeyi onarabilir veya kaldırabilirsiniz. Bunu yapmak için yükleme işlemine başlıyormuş gibi **Inspect\_5.1.####.#\_x64.exe** dosyasını çift tıklatın. Kurulum şu seçenekleri içeren bir ekran görüntüler:

- **Onar** Bu seçenek uygulamayı yeniden yükler. Bu seçenek bir yükleme işleminin tüm dosyaları düzgün olarak yüklemediği durumları çözmeye yardımcı olabilir.
- **Kaldır** Bu seçenek uygulamayı yüklenmiş olduğunuz yerden kaldırır. Ayrıca Windows'un **Başlat** menüsüne **Program Ekle veya Kaldır** yazarak **Uygulamalar ve Özellikler** ekranına erişebilir ve uygulamayı oradan kaldırabilirsiniz.

# <span id="page-16-0"></span>**Yazılımı Başka Bir Dilde Çalıştırma**

Varsayılan olarak yazılım işletim sisteminizin dilini kullanır. Yazılımın dilini farklı bir dile değiştirebilirsiniz. Dili **Ayarlar** ekranından değiştirebilirsiniz.

- 1. **Ayarlar** ekranını açmak için yan çubukta **Ayarlar**'ı seçin.
- 2. **Ayarlar** ekranında **Genel Ayarlar**'ı bulun.
- 3. **Geçerli Dil**'i istediğiniz dile ayarlayın.
- 4. Dilleri değiştirmek için istendiğinde **Evet**'i tıklatın. Yazılım yeni dilde yeniden başlatılır.

# <span id="page-18-0"></span>**Sorun Giderme**

Bu konu görebileceğiniz bazı hata mesajlarını veya koşullarını ve bunları çözmeye yardımcı olabilecek bazı önerileri içermektedir. Bu konu bir çözüm sağlamazsa buradan Hexagon Teknik Desteği'ni ziyaret edin:

http://support.hexagonmetrology.us/ics/support/default.asp

**Sorun:** Nesne hedef türle eşleşmiyor. *Olası çözüm:*

Inspect'i yeniden başlatmayı deneyin.

**Sorun:** Nesne referansı bir nesnenin bir örneğine ayarlanmamış. *Olası çözüm:*

Inspect'i yeniden başlatmayı deneyin.

**Sorun:** Bir ölçüm yordamını yürütmeye çalıştığınızda "Böyle bir arayüz desteklenmiyor" mesajı alıyorsunuz.

*Olası çözüm:*

Varsayılan PC-DMIS sürümü kaldırıldığında bu olabilir. Varsayılan PC-DMIS sürümü yönetici olarak çalıştırılmış olan son sürümdür. Inspect için her zaman bir varsayılan sürüm tanımlı olmalıdır.

Varsayılan sürümü bilgisayarınızdan kaldırırsanız yeni bir varsayılan sürüm tanımlamanız gerekir. Bunu yapmak için **Başlat**'a basın ve yeni varsayılan olmasını istediğiniz PC-DMIS sürümünün kısayolunu bulun. Bunu sağ tıklatın ve **Yönetici olarak çalıştır**'ı seçin. Bunu varsayılan olarak ayarlamak için sadece bir kere yönetici olarak çalıştırmanız gerekir.

**Sorun:** Inspect PC-DMIS ile iletişim kurmaya çalıştığında veya yürütme sırasında bir "Acil Durum Hatası" alıyorsunuz. *Olası çözüm:*

Inspect Yardımı'nda "PC-DMIS Acil Durum Hatalarını Düzeltme" konusuna bakın.

**Sorun:** Inspect'te adaptörleriyle ilgili bir yapılandırma hatası var ve fabrika ayarlarına geri sıfırlamak istiyorsunuz.

*Olası çözüm:*

Inspect'i fabrika ayarlarına sıfırlamayı deneyin. Bilgi için Inspect Yardımında "Inspect'i Fabrika Varsayılanlarına Sıfırlama" konusuna bakın.

**Sorun:** Settings.xml dosyanız bozuldu ve Inspect'i hiç kullanamıyorsunuz. *Olası çözüm:*

Inspect'i fabrika ayarlarına sıfırlamayı deneyin. Bilgi için Inspect Yardımında "Inspect'i Fabrika Varsayılanlarına Sıfırlama" konusuna bakın.

**Sorun:** Bir PC-DMIS ölçüm yordamını yürüttüğünüzde Inspect bir rapor üretmiyor. *Olası çözüm:*

PC-DMIS'in .pdf raporlar üretecek şekilde yapılandırıldığından emin olun. Bilgi için, bkz. "PC-DMIS'i Rapor Yazdırmak Üzere Yapılandırma".

**Sorun:** Yürüttüğünüzde Inspect sizin PC-DMIS sürümünüzü göstermiyor. *Olası çözüm:*

PC-DMIS sürümünüze uygun **PC-DMIS uygulama** eklentisini yüklediğinizden emin olun.

Sonra, PC-DMIS sürümünüzü en az bir kere yönetici olarak çalıştırın. Bunu yapmak için, PC-DMIS uygulamasının kısayolunu sağ tıklatın ve **Yönetici olarak çalıştır**'ı seçin.

Inspect bağlantı kurabilmesi için PC-DMIS'i en az bir kere yönetici olarak çalıştırılmalısınız.

**Sorun:** Yürütmeyi başlattığınızda Inspect bir Yürütme Seçeneği Hatası veriyor. Hata, bir yürütme seçeneğini ayarlayamadığını ve yürütme seçeneğinin sadece yüklü olan geçici ölçüm yordamında ayarlanabileceğini belirtiyor. *Olası çözüm:*

İnceleme yazılımınız çalışır durumda ve yazılımda açık bir yordam var mı kontrol edin.

#### Readme

Yazılımda açık yordamlar varsa bunları kapatın.

Ardından yordamı Inspect'ten tekrar yürütün.

**Sorun:** Bir çalma listesini yürüttüğünüzde, Inspect çalma listesindeki geçersiz yordamlar hakkında bir yürütme hatası mesajı verir. *Olası çözüm:*

Çalma listesi iletişim kutusunu açmak için hata mesajındaki **Çalma Listesini Düzenle** düğmesini tıklatın.

**Yordamlar** sekmesinde kırmızı işaretlenen yordamları inceleyin. Bir veya daha fazla yordam eksik, yeniden adlandırılmış, bozulmuş olabilir veya başka sorunları olabilir.

Yordamın Inspect'in olmasını beklediği yerde olduğundan emin olun.

PC-DMIS'deki yordamı hatasız çalıştırabileceğinizden emin olun.

**Sorun:** Bir yordamı veya çalma listesini yürüttüğünüzde, Inspect, süresi dolan bir görev hakkında bir yürütme hatası mesajı veriyor. *Olası çözüm:*

Bloğu temizlemek için zamanlanmış görevi tamamlayın.

Ardından yordamı tekrar çalıştırmayı deneyin.

**Sorun:** Palet, Barkod ve kalibrasyon, Prob Yenileme vb. gibi probla ilgili bazı özelikler artık çalışmaz.

*Olası çözüm:*

Inspect, problarını tek bir yerde saklayan sistemler için tasarlanmıştır. PC-DMIS'de, **Arama Yolu** iletişim kutusunda tek bir prob yeri tanımlayabilirsiniz (**Düzen | Tercihler | Arama Yolunu Ayarla**). Bu iletişim kutusundan, **Ara** listesinden **Prob Dizini**'ni seçin. **Ardından belirtilen dizini** ara onay kutusunu işaretleyin ve bu onay kutusunun altındaki kutuda klasör yolunu tanımlayın.

Problarınızı tek bir klasörde bir arada saklamazsanız, bazı ilgili özellikler yalnızca **Ayarlar** ekranında **Yürütülürken geçici yordamları kullan** seçeneğini kullanmazsanız çalışır.

Bu seçeneği temizlemeyi deneyin veya tüm problarınız için tek bir klasör ayarlayın.

## <span id="page-22-0"></span>**Hexagon Manufacturing Intelligence'ye Ulaşma**

Inspect 5.1 sürümünün *ticari olarak piyasaya sürülen sürümünü* kullanıyorsanız ve daha fazla bilgi veya teknik destek istiyorsanız, lütfen [hexagonmi.com/contact-us](http://hexagonmi.com/contact-us) adresine başvurun veya [hexagonmi.com/products/software](http://hexagonmi.com/products/software) adresini ziyaret edin. Hexagon Teknik Desteğine (1) (800) 343-7933 numarayı arayarak da erişebilirsiniz.